# *U. P. PUBLIC SCHOOL*

## *(SURI, BIRBHUM, W.B)*

### *USER MANUAL (ONLINE FEE PAYMENT)*

1. Go to **Google Play Store** in your smartphone & search for **U P Public School,** just install the mobile app on your smartphone as shown in the picture.

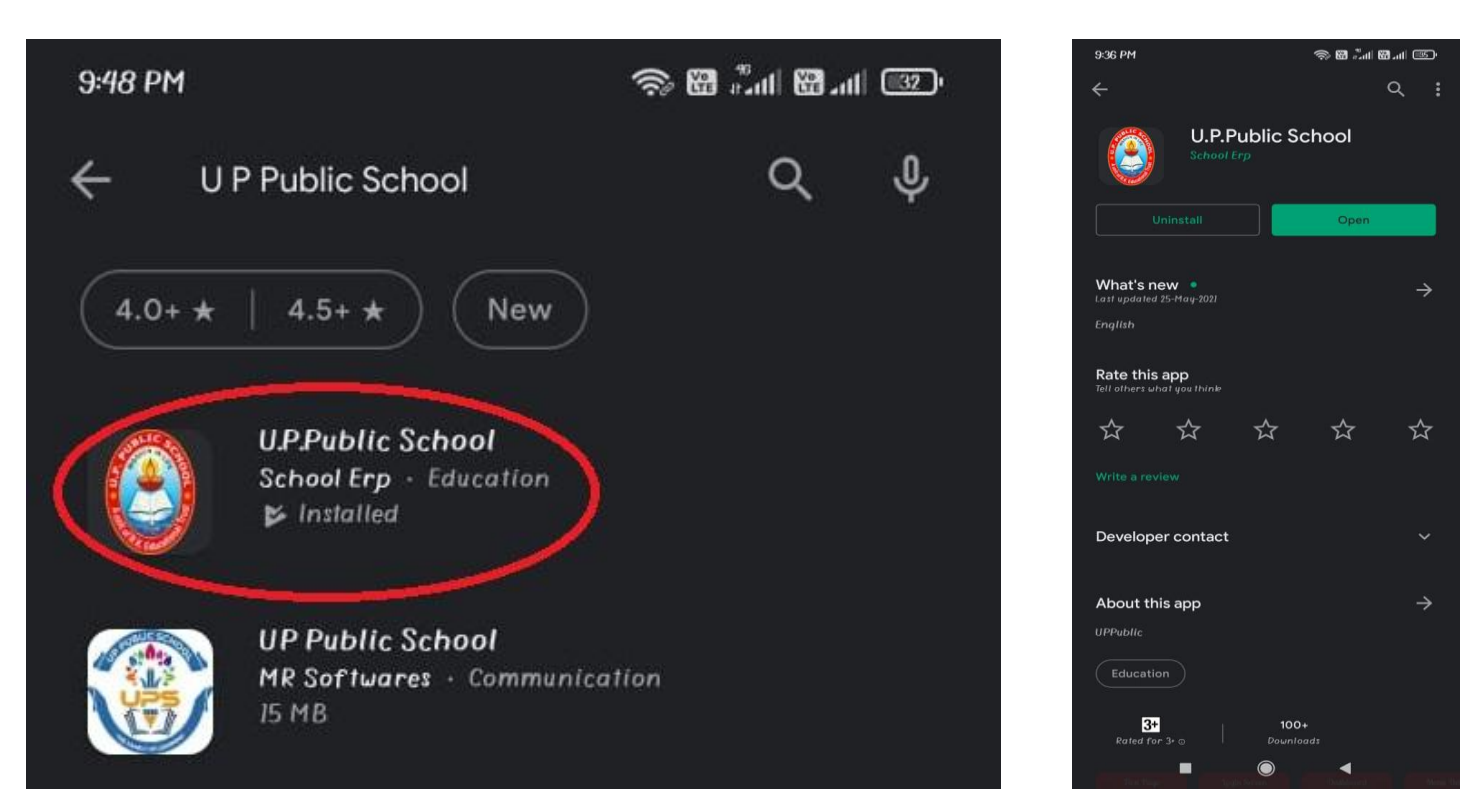

2. After successful installation, open the app and choose **Student Login** option to proceed further. Now just select **Parent** (default) option then enter your **User Id & Password** to login.

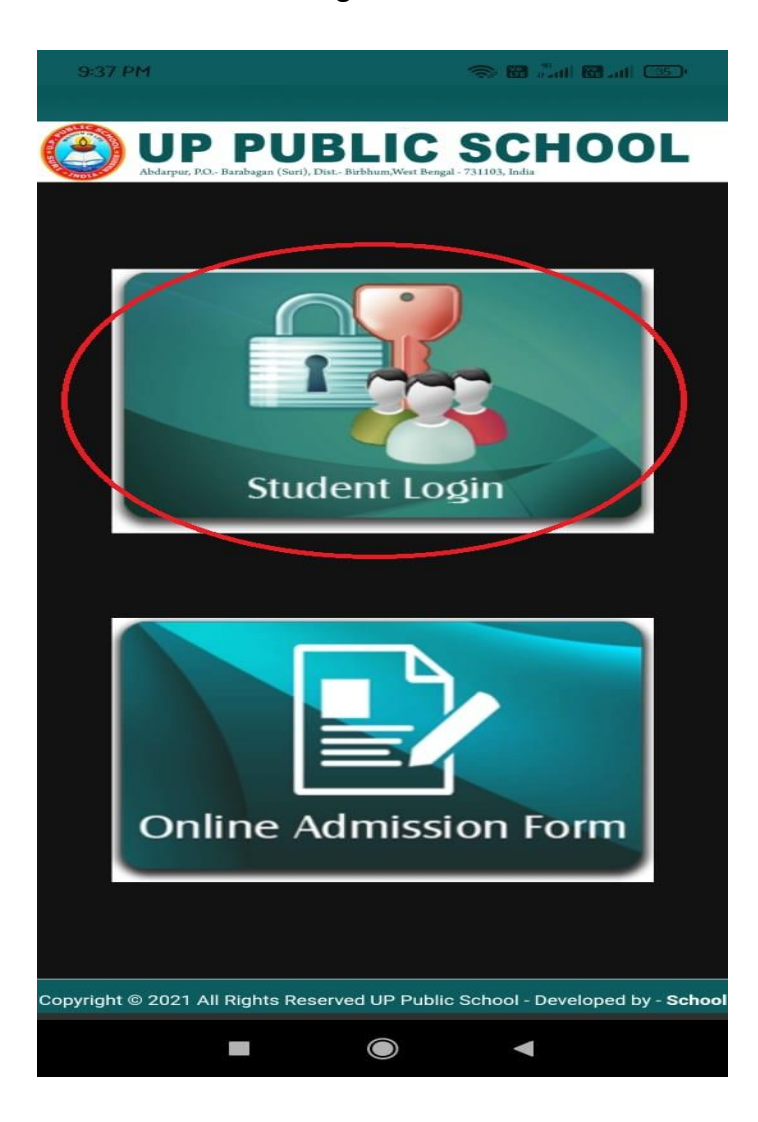

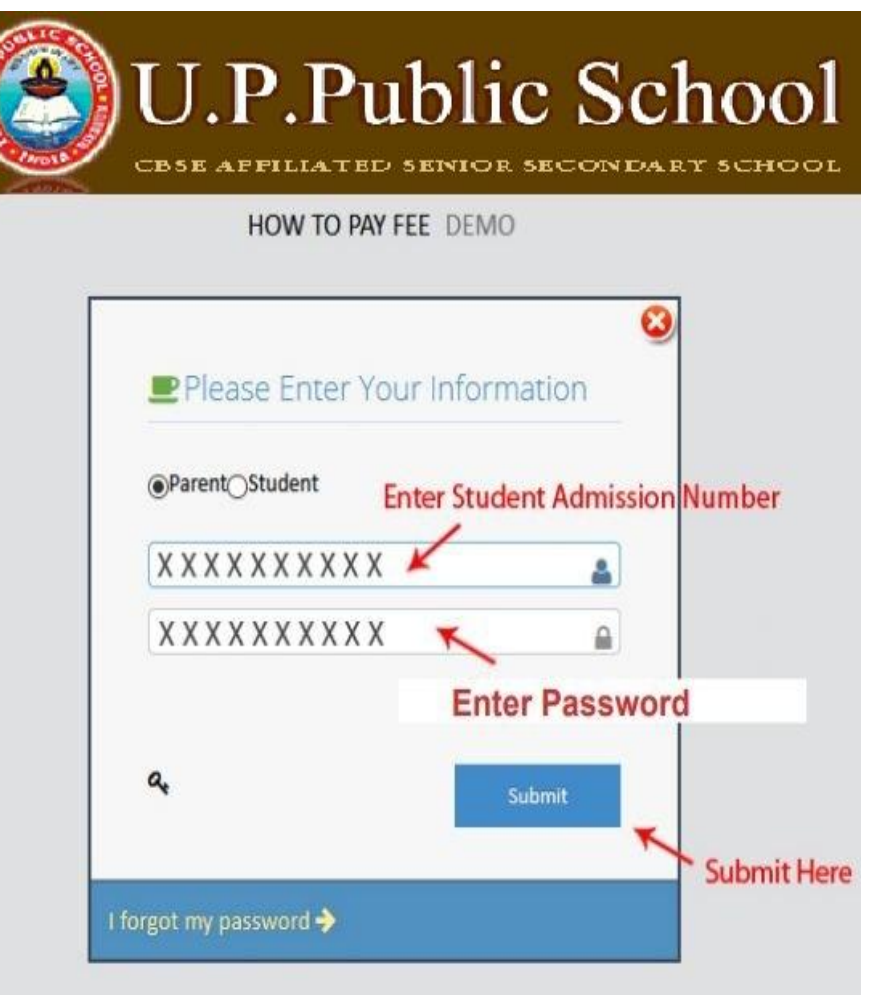

- DashBoard **on** Profile **On** Pay Fee < Click Here to Pay Fee **Student Name** Pay Board Fee 25  $\mathbf{0}$ **Student Profile** Payment Status **Student Home Work Student Event Summary** Caution Money More info O More info O More info O **Photo** SMS Details Library Transaction 縮  $13$  $\bf{0}$ : XXXXXXXXXXXX Admission No Attendance Student Month Attendance Detail **Student Library Detail** Class-Section : XXXXXXXXXXXX Notice More into O More into O : XXXXXXXXXXXX Mobile Home Work Date Of Birth : XXXXXXXXXXXX 23590.00 75 Syllabus Fee Receipt Detail **SMS Details** Student Category: XXXXXXXXXXXX Event Details Gender : xxxxxxxxxxxx More info O More info O Health Detail Email Id : xxxxxxxxxxxx Change Password **LATEST SMS** Mother : XXXXXXXXXXXX  $\circledast$ Dear Parent, You will be pleased to note that the school fee will be now received only through online mode i.e. Internet Banking/Debit Card/Credit Card/POS Machine respectively w.e.f. 01.10.2019, please visit the school XXXXXXXXXXX Father
- 3. After successful login, select **Pay Fee** option from top left menu bar.

4. Now select the **Fee Period** and you can see the **Net Fee Payable** Amount as applicable. Then click on **Pay Fee Online** option to proceed further.

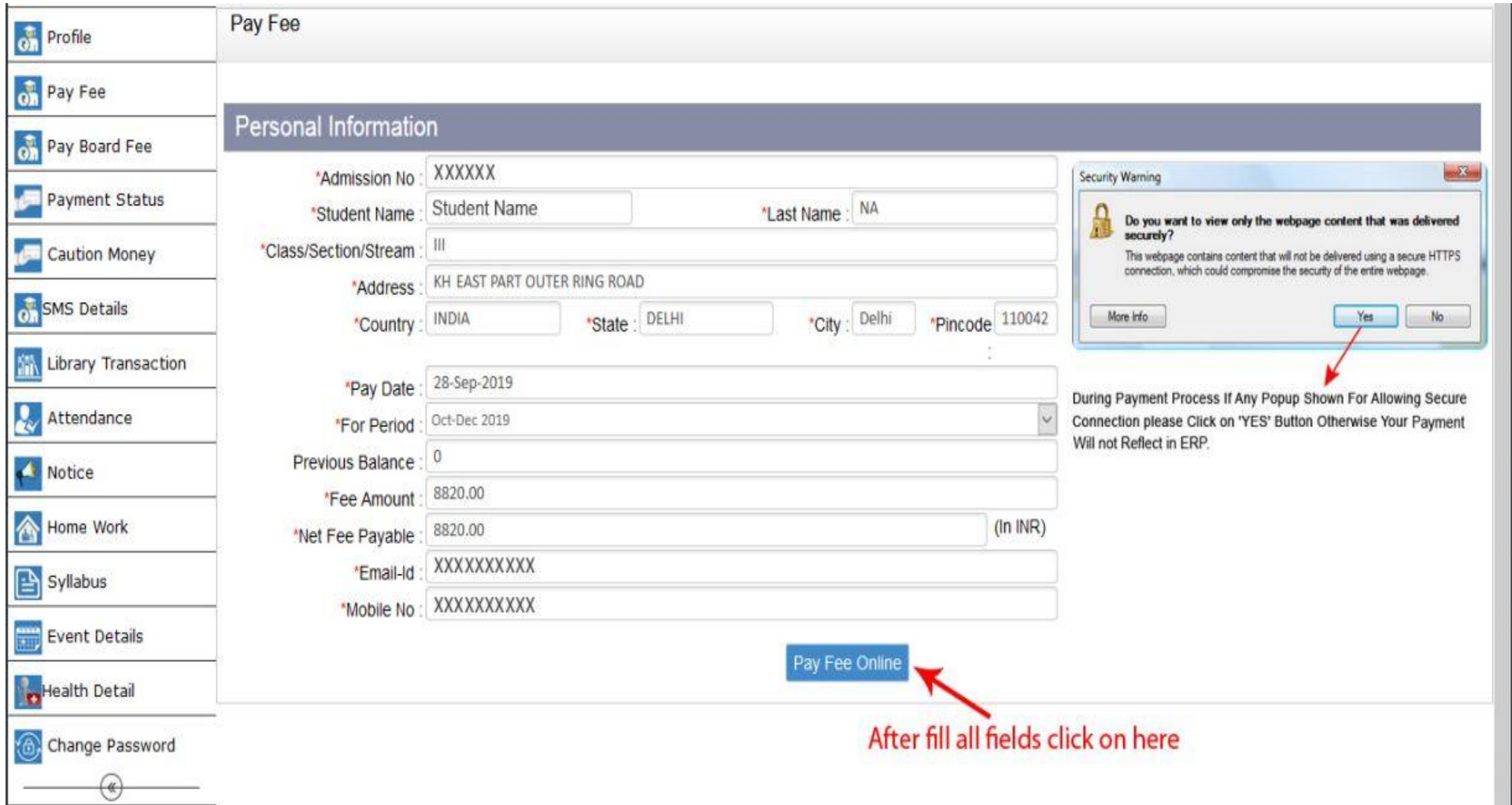

5. Now just fill the mandatory details (Debit Card/ Credit Card/ Net banking) in **Payment Information** page and click on **Make Payment** option.

 $\mathbb{R}$ 

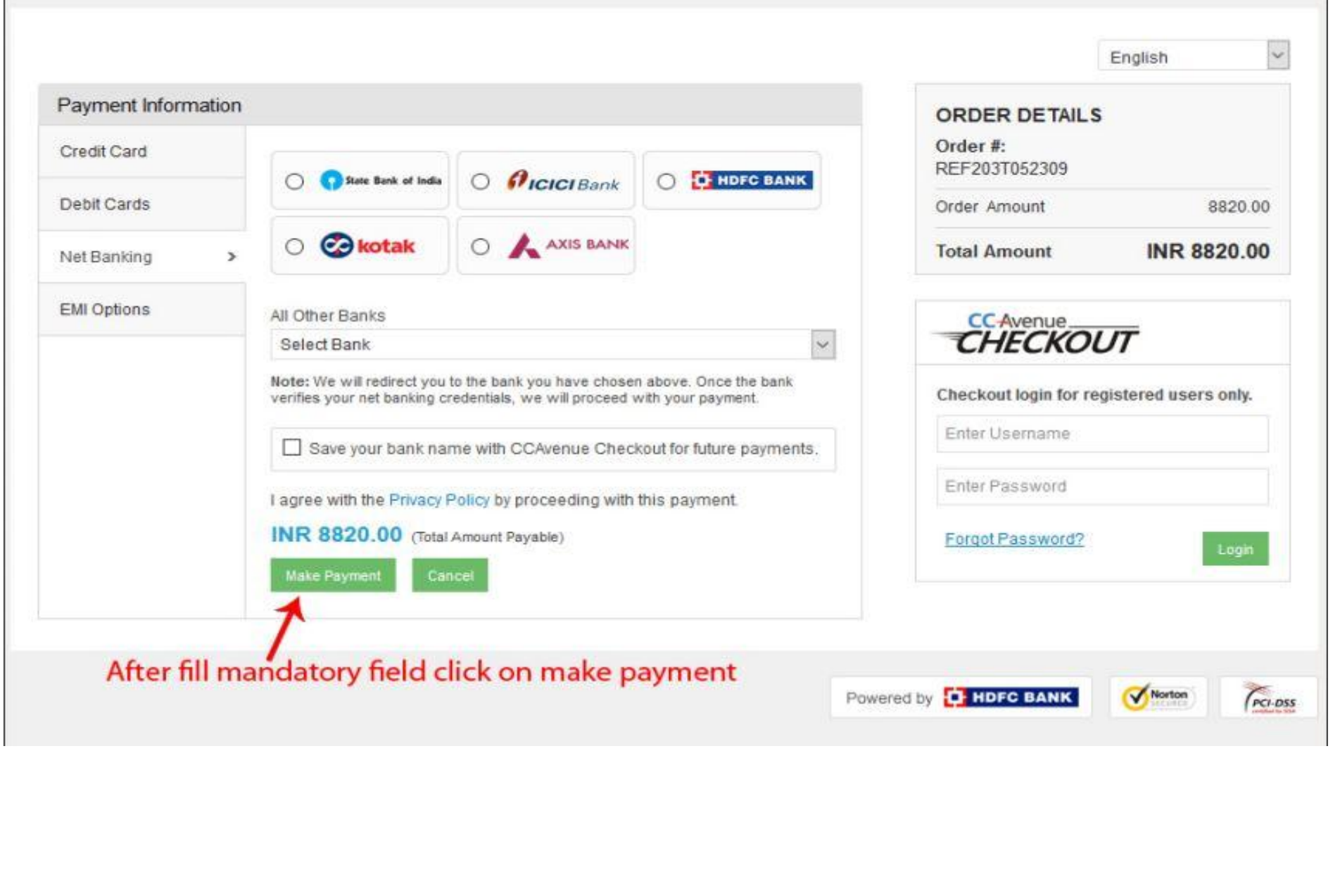

6. After successful transaction, you can see the **Transaction Receipt** as shown in the picture. You can also generate the **Fee Receipt** from the **Dashboard** section, just click on **More Info under Fee Receipt Details** section and click on **Receipt No** then download the file.

#### **Transaction Receipt**

## **U.P. PUBLIC SCHOOL**

Abdarpur, P.O.- Barabagan (Suri), Dist.- Birbhum, West Bengal, PIN-731103

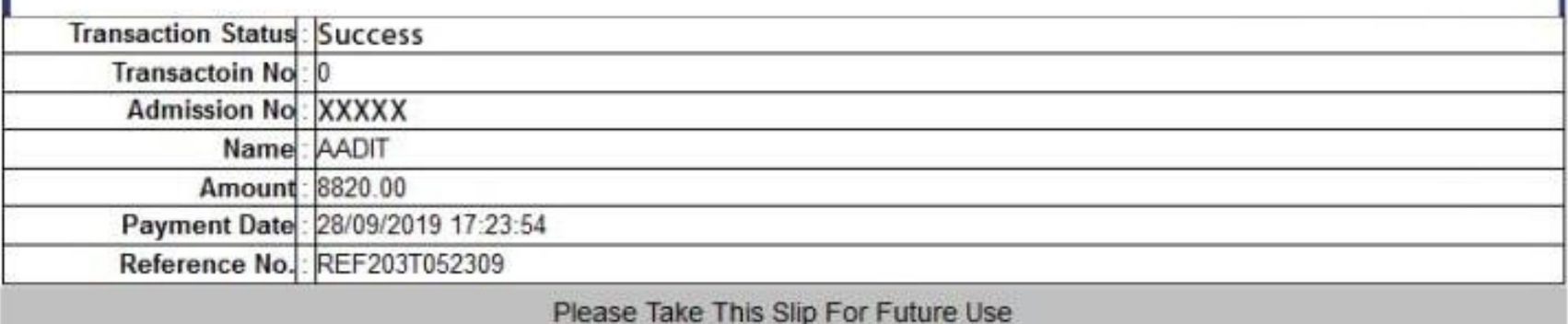